#### **VER AS CORRECIÓNS E A CUALIFICACIÓN DUNHA TAREFA**

Os pasos que tes que seguir para ver as correccións que fixo a profe na túa tarefa e ver a túa cualificación son os mesmos para as tarefas de realización en liña como para as tarefas de envío de ficheiros.

1. Entra na Aula Virtual do cole como usuario identificado empregando o teu nome de usuario e o teu contrasinal. Se non te lembras como se fai, consulta o manual "Como acceder á Aula Virtual como usuario identificado".

2. Vai ao o curso onde se atopa a tarefa da que queiras ver as correccións que fixo a profe e a túa cualificación.

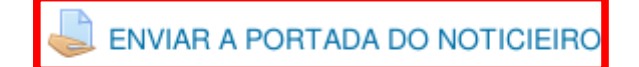

Envía a túa portada para a revista escolar

No exemplo a tarefa é "Enviar a portada do noticieiro"

3. Pica sobre o nome da tarefa da que queres ver as correccións e a cualificación.

Tras facelo e amosarase a información sobre a tarefa en dous apartados.

No primeiro "Estado da entrega" amósase a información sobre a situación da tarefa.

# **ENVIAR A PORTADA DO NOTICIEIRO**

Envía a túa portada para a revista escolar

## Estado da entrega

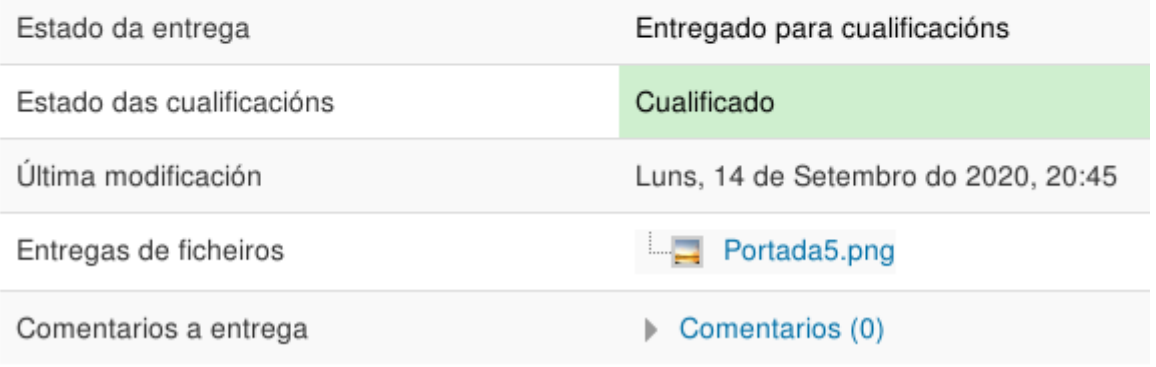

No segundo "Comentarios" amósase información sobre a cualificación en varios subapartados en:

- "Cualificación" móstrase a túa nota na tarefa separada por "/" da máxima nota coa que se pode cualificar a tarefa.
- "Comentarios" móstranse os comentarios que a profe fixo en relación a túa tarefa.
- "Ficheiros de comentarios" , se a profe mandou á Aula Virtual un ficheiro coa túa tarefa corrixida amosarase neste apartado o enlace para acceder ao mesmo.

## Comentarios

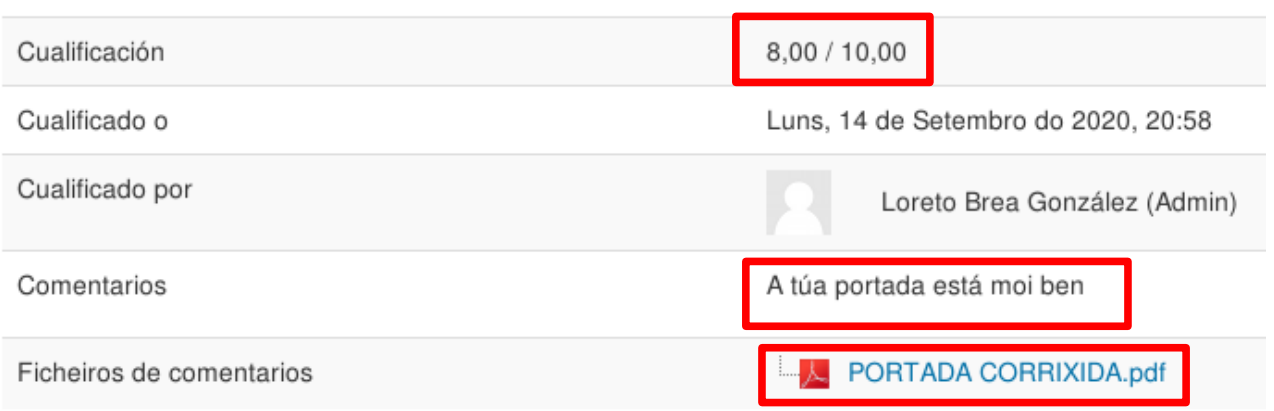

4. Pica sobre o nome do ficheiro de comentarios. Neste exemplo "Portada corrixida".

Móstrase un cadro de diálogo no que tes que marcar "Abrir con" e picar no botón "Aceptar.

O ficheiro coa tarefa corrixida abrirase nunha nova xanela.

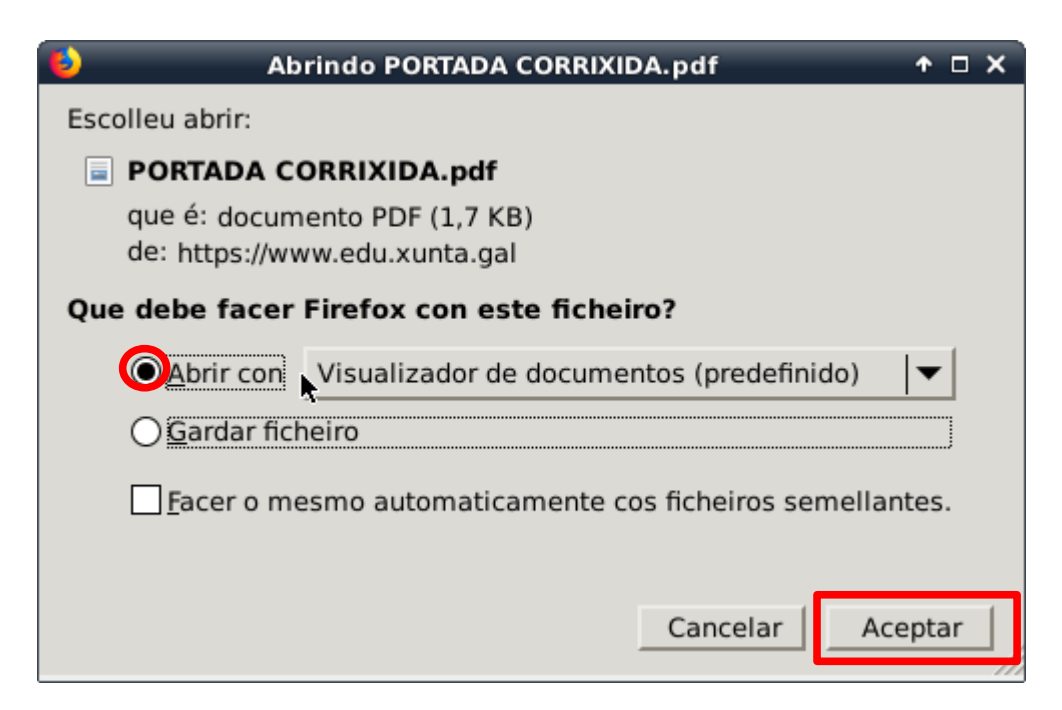

#### **VER AS CORRECIÓNS DUNHA TAREFA EN PDF**

No caso de que a tarefa consistise en enviar un ficheiro en formato PDF, podes ver as correccións feitas pola profe directamente no PDF. Os pasos a seguir son os mesmos que se indicaron anteriormente. Verás que na parte inferior do apartado "Comentarios" hai un subapartado chamado "Facer anotacións en PDF", debes picar sobre "Ver PDF con anotacións".

## **Comentarios**

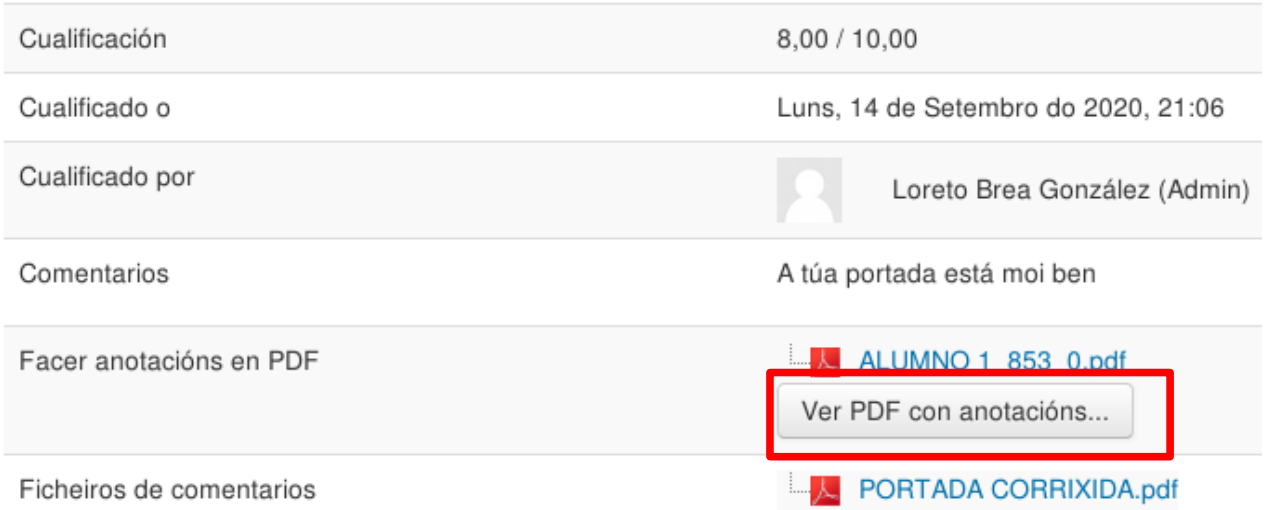

Tras facelo abrirase no visor de Facer anotacións en PDF a túa tarefa coas correccións feitas pola profe.

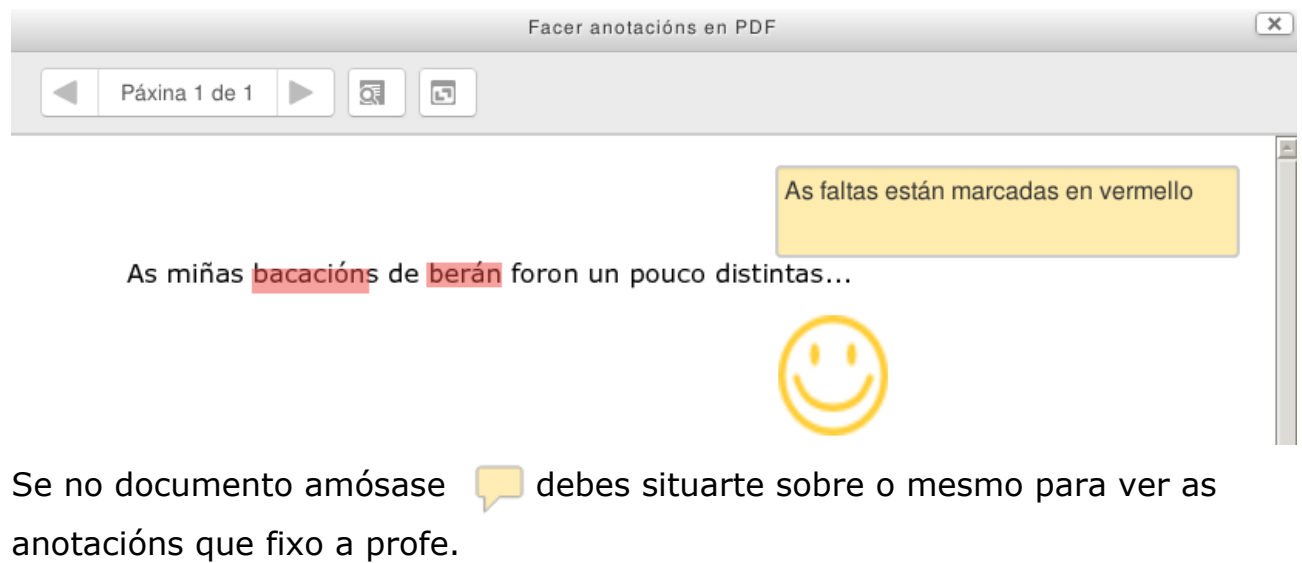

Se picas sobre o nome do ficheiro (o teu nome varios números.pdf) abrirase o ficheiro tal e como o mandaches, sen as correccións da profe.